# File & Serve Maryland

## **USER GUIDE eService Inbox**

## File & Serve Maryland

### **TABLE OF CONTENTS**

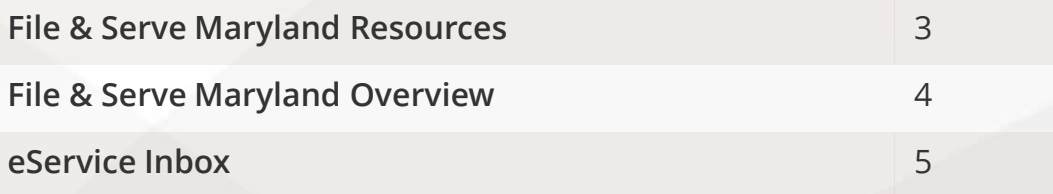

# **What's Inside**

File & Serve *Maryland* (FSMD) has many resources available to you in order to address your questions and concerns:

- **FSMD Client Support** is available to assist you with technical, ID, functionality and any other questions you may have. You can contact Client Support at 888.529.7587. They are available 24/7/365.
- The **FSMD** website ([www.fileandservemaryland.com](http://www.fileandservemaryland.com/)) contains helpful information for using the FSMD system. The website houses our training registration information, user guides, pricing, and more.

# **FILE & SERVE MARYLAND OVERVIEW**

## File & Serve Maryland

This FSMD User Guide provides a convenient source of information to help you manage your eService notifications in case matters.

**IMPORTANT:** If you have registered your email address with Maryland Odyssey File and Serve, the same username and password can be used with FSMD.

#### **Before You Begin**

- 1. Refer to the appropriate court rules on electronic filing prior to using FSMD to ensure that you are in compliance with local requirements.
- 2. Check our minimum system requirements for using FSMD.
- 3. If you need assistance, call our Client Support line at 1-888-247-2051. They are available to assist 24/7/365.

#### **Logging in to FSMD**

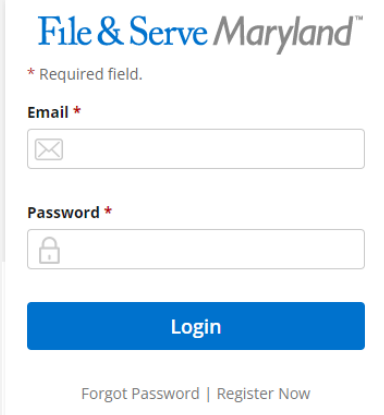

- 1. Open Chrome, Safari, or Firefox go to **www.fileandservemaryland.com**
- 2. Enter your Username and Password and click **Login**.
- **3. If you do not have a Username/Password, please contact your Firm Administrator.**

## **ESERVICE INBOX**

Overview: Users can view eService notifications for which they are served when they log into the application and continue to view them while in the system. The pre-requisites for receiving these notifications are:

- 1. The user should be a registered user of an EFSP and the user should have at least one submitted filing accepted by the court.
- 2. They must be a service recipient on the case to receive eService notifications.

A menu item *Inbox* will be available at the top of the application. This icon will display a number indicator for the count of notifications which have been unread by the user.

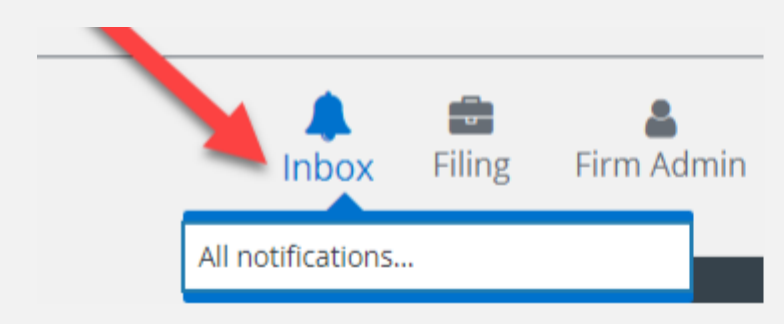

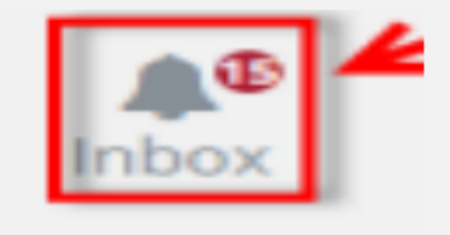

## **ESERVICE INBOX (***continued***)**

A drop-down menu will display showing each of the unread notifications by case name. An *All Notifications* menu item will always display at the bottom of the drop-down menu.

Select an unread notification in the drop-down to be directed to the filing details including a link to the document. **Note**: Viewing a line item will also mark the notification as read and it will decrease the count of unread notifications.

Select *All Notifications* to view a paginated list of both read and unread notifications. Screenshots are on the next slides.

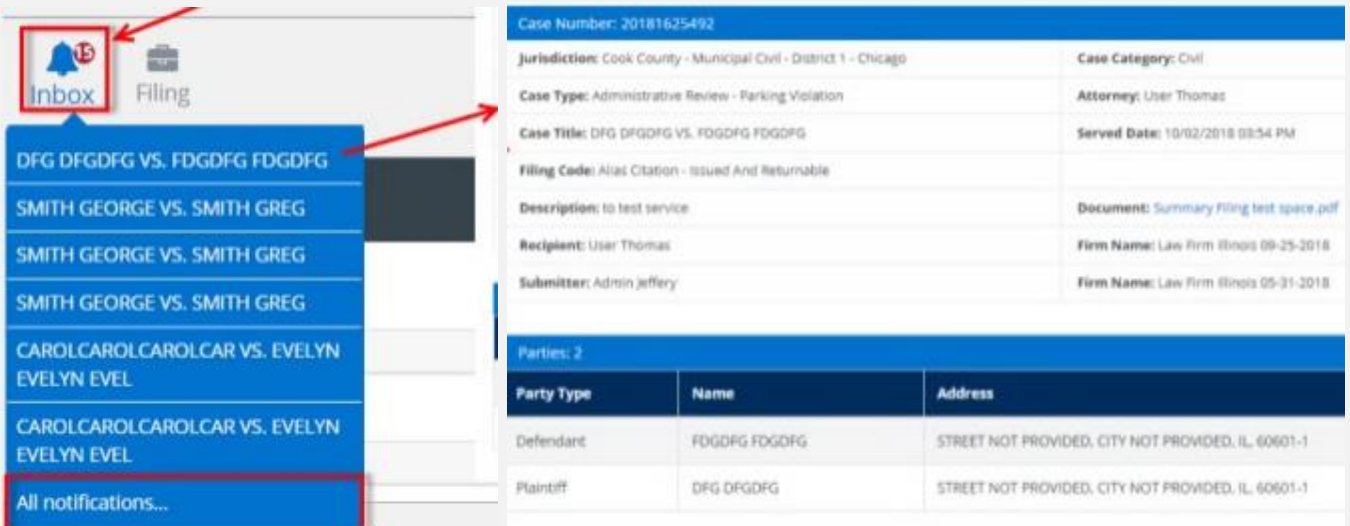

# **ESERVICE INBOX (***continued***)**

## File & Serve Maryland

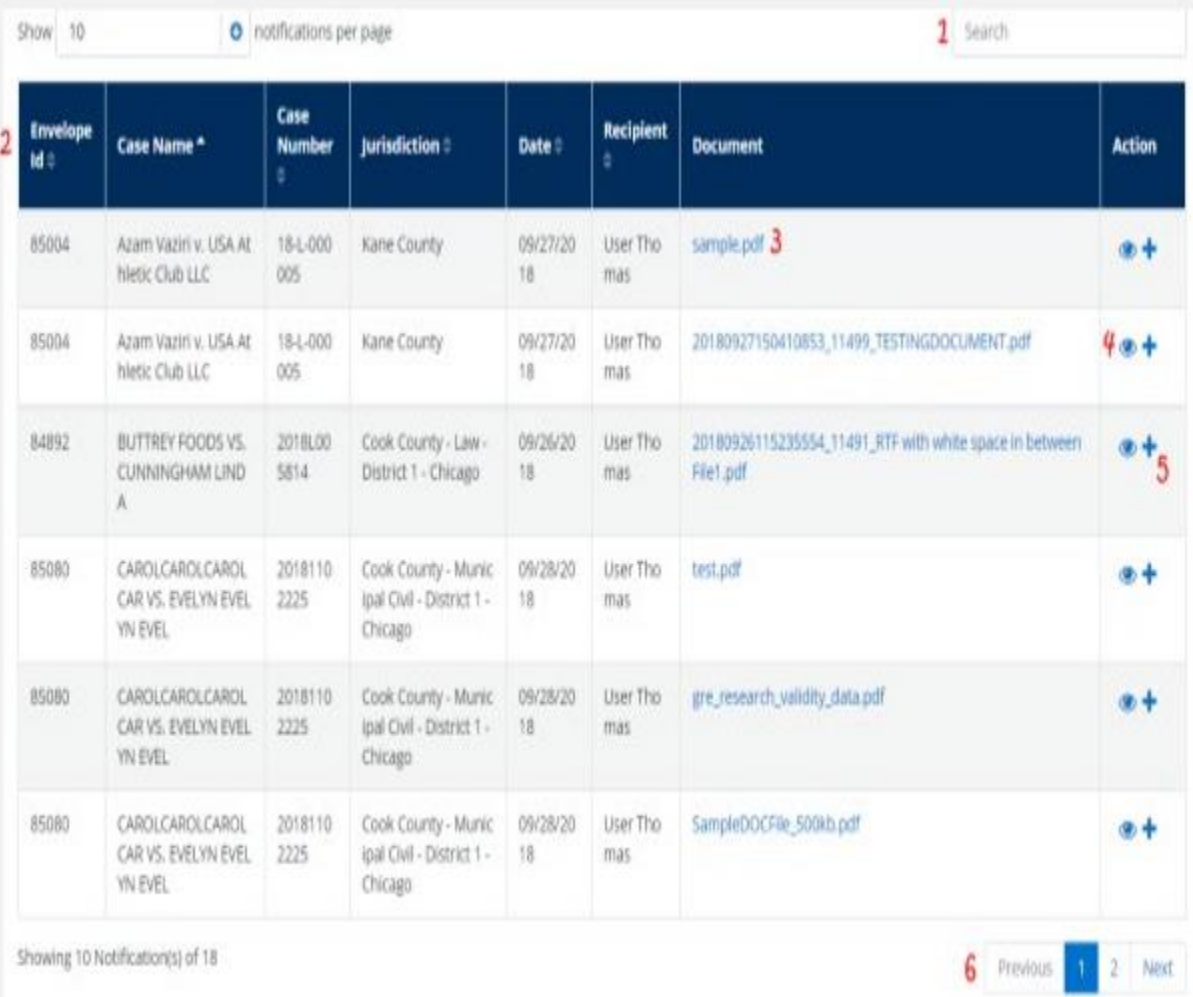

Please refer to next slide for outline and instructions.

A paginated list of *All Notifications* will default to be sorted by date. All columns are searchable using the *Search* field and sortable except the document and action columns using the column headers.

- 1. All column headers are searchable using the *Search* field.
- 2. All columns are sortable using the column headers.
- 3. Click the document title to view the pdf.
- 4. Click the *eyeball* icon to view the filing details.
- 5. Click the + icon to start a subsequent filing into the case.
- 6. Use *Previous*, the page numbers, and *Next* to move through the pages of notifications.